### Labels and mail-merge

By Giles Godart-Brown

### Labels

#### Before you start

• Before you start you will need to know the make and model of your labels, or the size. Here are the standard sizes for A4 rectangular labels;

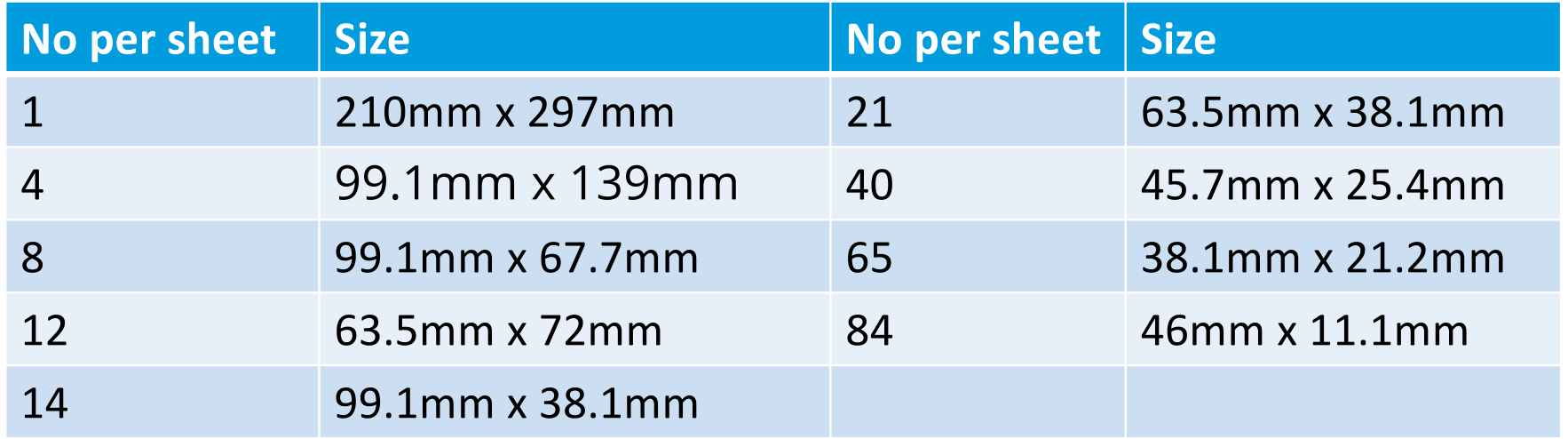

#### How to create a page of labels

- Open OpenOffice Writer
- Select File>new>labels (e.g. Avery J8163)
- Chose your label brand and type and select sheet
- Type in the label text
- Go to the options tab and select Entire page and Synchronise contents
- Click on New Document
- Edit and format the top left label, then click on Synchronise labels

4

• Save the document and print it.

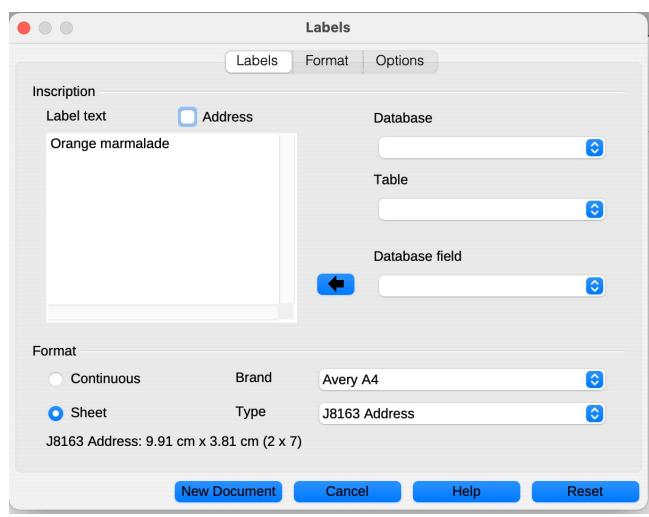

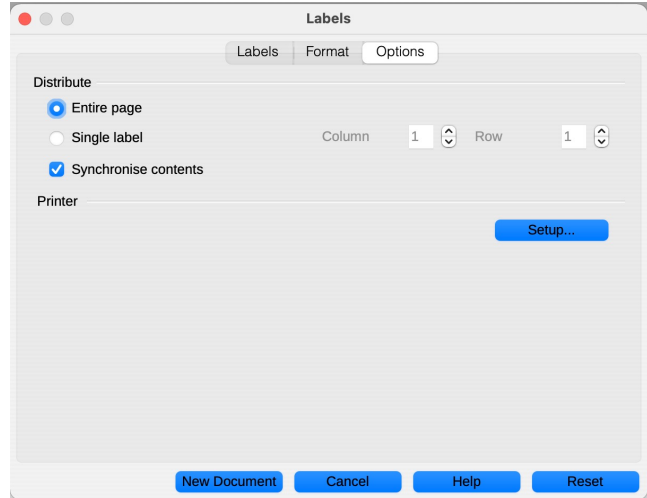

# Mail-merge labels

#### What is mail-merge?

- Mail-merge fills values in a starter document with names addresses or other data from a database or list. For example to produce a page of address labels or a standard letter to many recipients.
- The simplest database starts with a spreadsheet with the names of the fields in the first row.

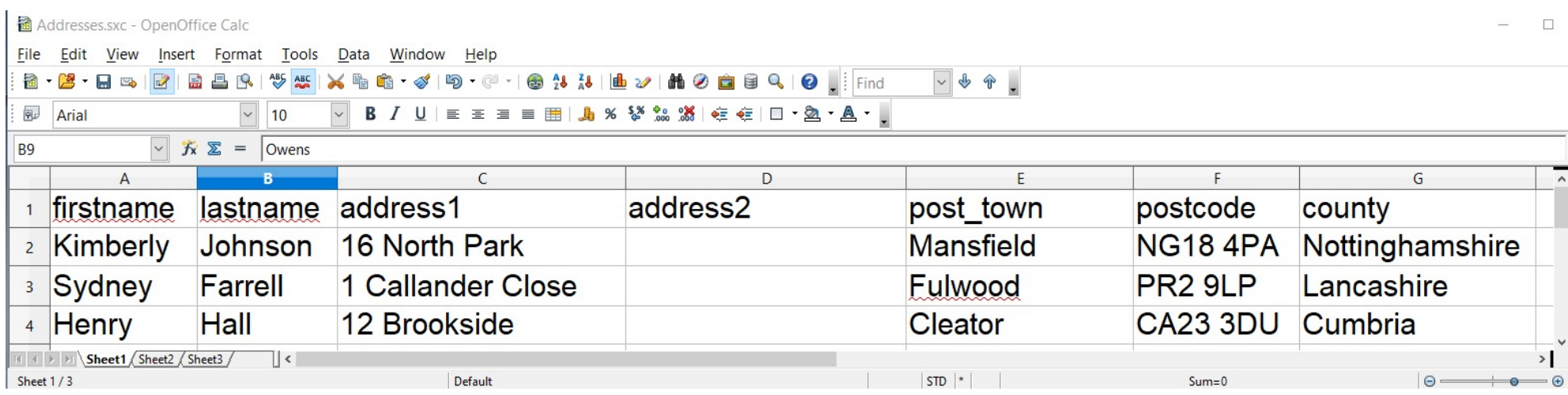

#### Preparing the data source - 1

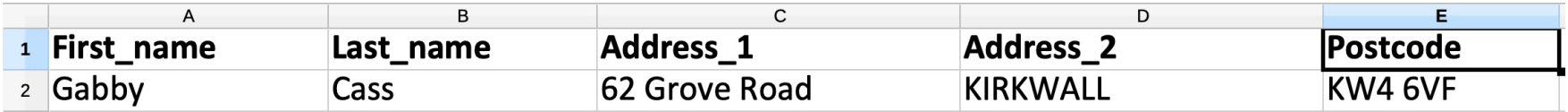

- Create a spreadsheet with the field names as the first row
	- Do not include spaces in fieldnames, use \_ instead to make them more readable
	- Do not start them with a number e.g. instead of 1address use address\_1
	- Rename the sheet from Sheet1 to something more useful (optional)
	- Save the file as a .sxc format, there is an example here; [https://godartbrowncom.ipage.com/MCC/docs/examples/OpenOffice/address\\_book\\_demo.sx](https://godartbrowncom.ipage.com/MCC/docs/examples/OpenOffice/address_book_demo.sxc)c

#### Preparing the data source - 2

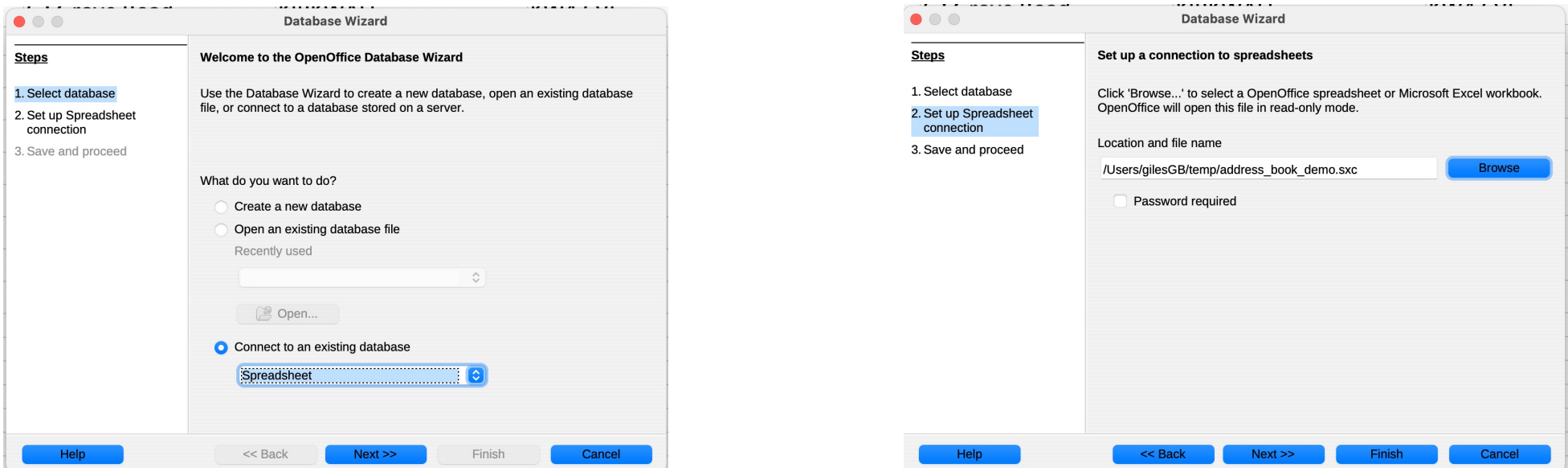

- Turn this into a database that the writer can use as a source
	- Stay in calc and do File>New database
	- Select connect to an existing database and chose spreadsheet
	- Click next and chose the name of the spreadsheet you just created, next and finish

#### Merging the source into labels

- Open OpenOffice writer and select File->New->Labels
- On the Labels tab
	- Select the database you just created and the table name (the name of the workbook – default is Sheet1)
	- For each database field you want on the label, click the arrow to copy it over to the label text box, don't forget to add spaces, returns and other text
	- Check synchronise labels on the *Options* page as before
	- Click on New document
	- Then edit as before

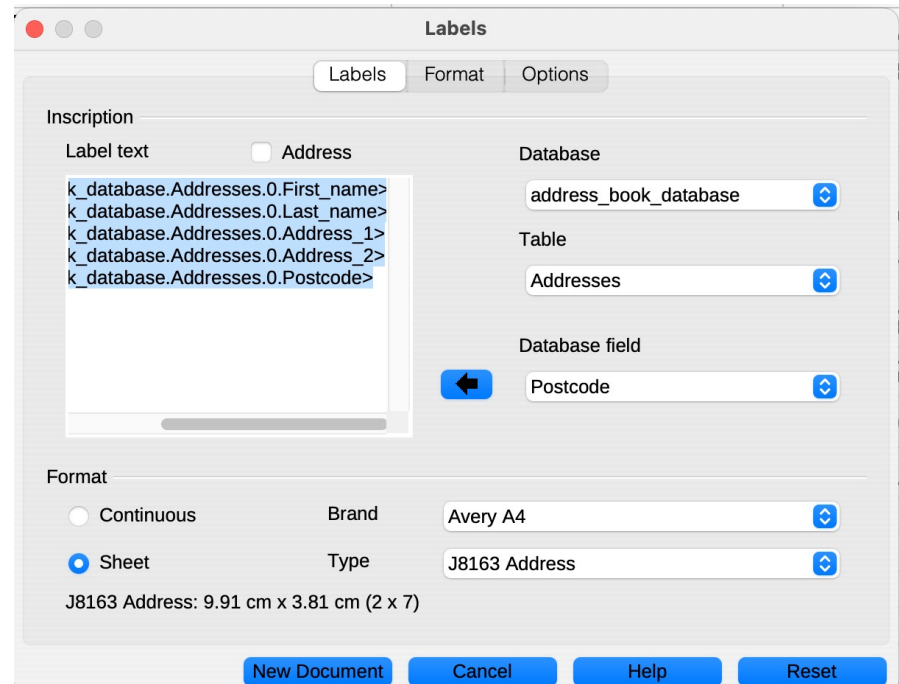

## Mail-merge letter

#### Create a mail-merge letter - 1

There is a Mail-merge wizard, but OpenOffice does not recommend you use it, instead follow the steps below.

- 1. Prepare the database as before
- 2. Start to create your document with gaps for the fields you have in your database
- 3. Select View>Data sources and select the database and table you created earlier

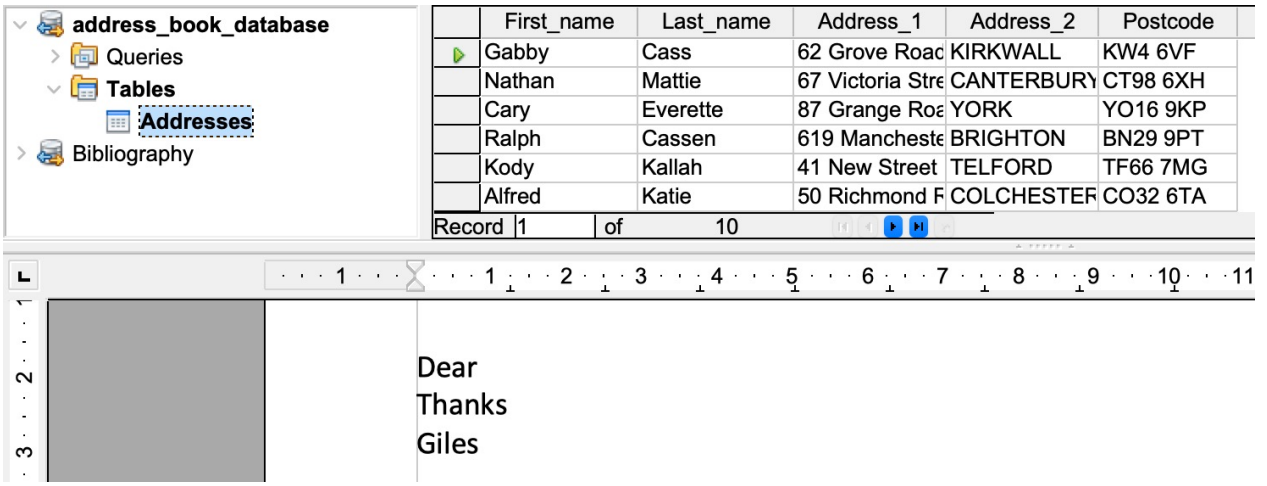

#### Create a mail-merge letter - 2

4. Drag and drop the column headings to where you want them to appear on your letter

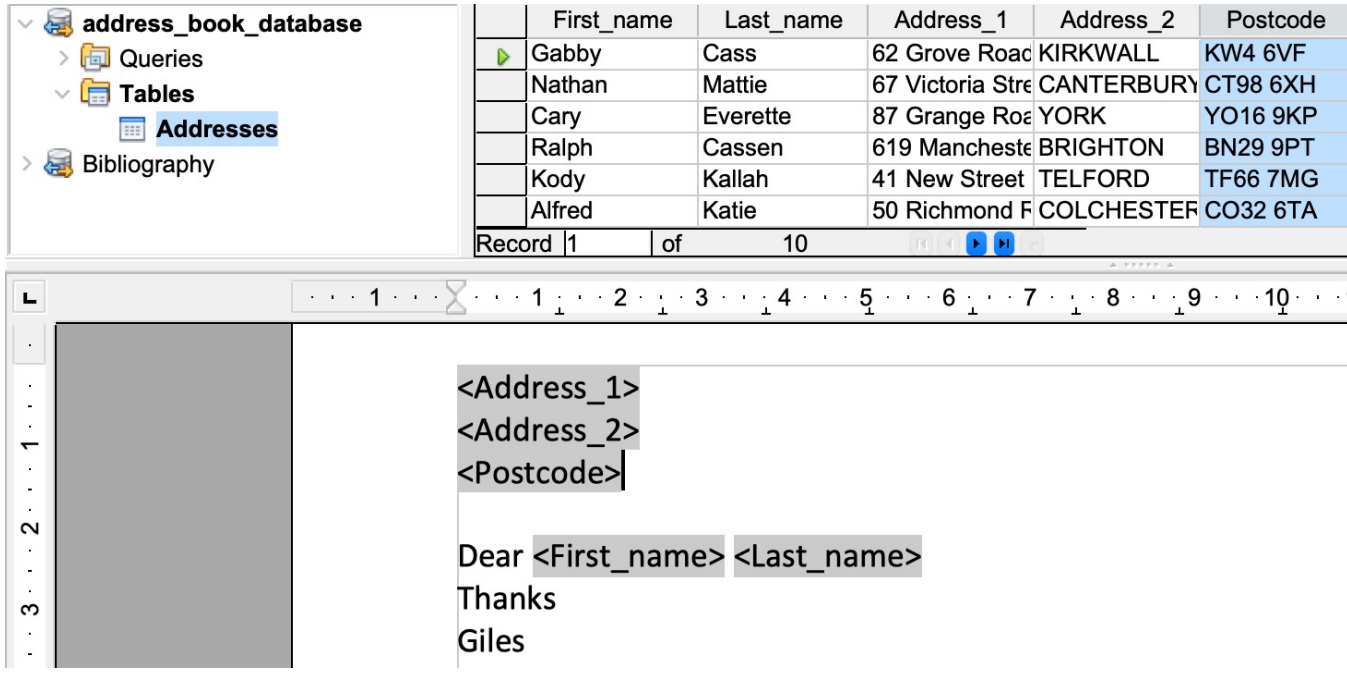

#### Create a mail-merge letter - 3

- 5. Select File>Print to either print the document or create a new document containing the merged information – you will see a warning that the document contains database fields, click Yes.
- 6. If you select file, you can create a single file containing all of the letters or one containing them all

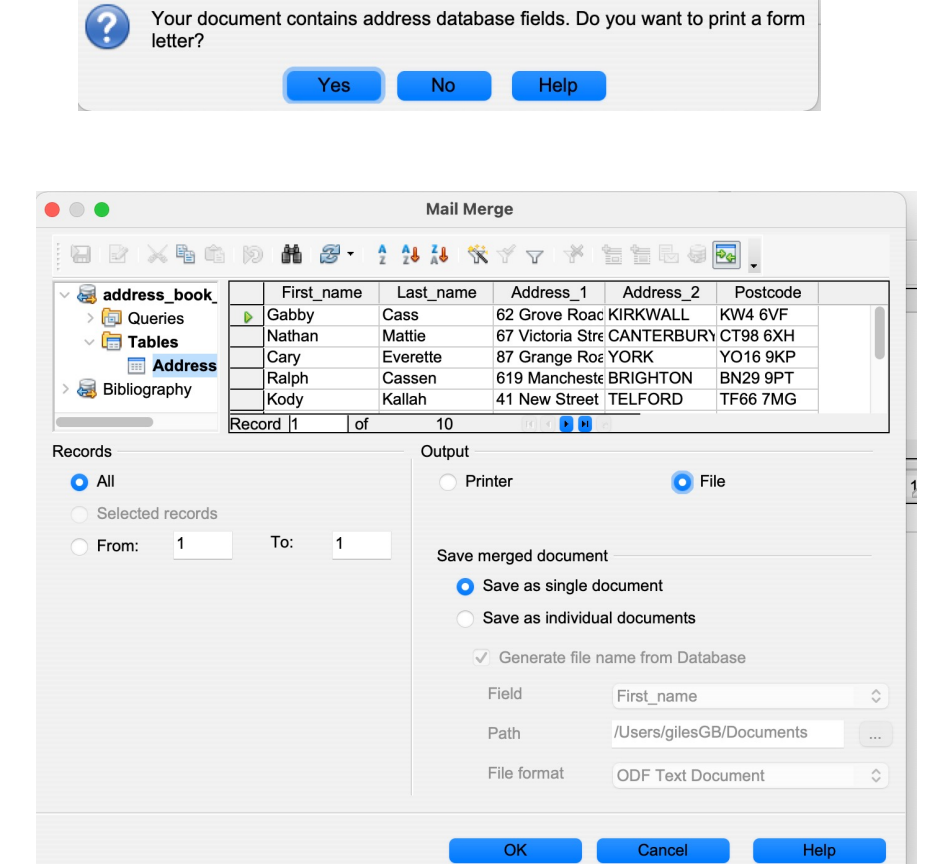

OpenOffice 4.1.7

 $\bullet$  0 0